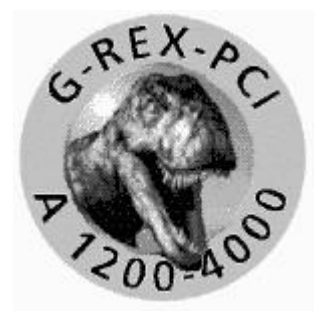

# Einbauanleitung für G-REX 1200 Ver.1.1

An dieser Stelle möchten wir uns zuerst bei Ihnen bedanken, daß Sie sich für unser Produkt entschieden haben. Sie haben mit dem G-REX 1200 für die Blizzard PPC 603e/603e+ Beschleunigerkarte für den Amiga 1200 ein hochqualitatives und ausgereiftes Produkt erworben, das nicht nur in umfangreichen Versuchsserien vor seiner Markteinführung getestet und erprobt wurde, sondern in dem sich auch langjährige Erfahrungen in der Entwicklung von Peripherie, im speziellen von Planung von Zusatzerweiterungen, für den Amiga widerspiegeln. Der hohe Aufwand, der bei der Entwicklung und Feinabstimmung dieser PCI Karte betrieben wurde, ist auch Maßstab bei der Produktion der Geräte sowie der Entwicklung der Software gewesen. Dieser Aufwand gewährleistet, daß das G-REX PCI Board höchsten Ansprüchen an Qualität, Sicherheit, Kompatibilität und Leistung gerecht wird. Wir hoffen, daß Sie mit diesem Produkt lange Freude haben werden. Wir bitten Sie, sich vor dem Beginn der Installation mit dem beiliegenden Handbuch vertraut zu machen und die Einbaubeispiele zu beachten.

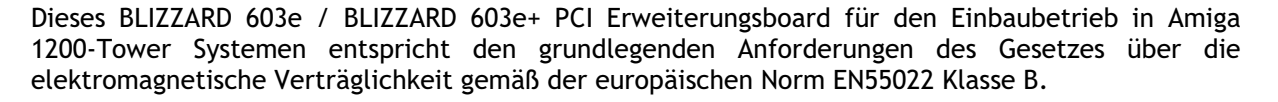

 $\epsilon$ 

Sofern Sie dieses BLIZZARD 603e / BLIZZARD603e+ PCI Erweiterungsboard nicht in einem dafür geeigneten Systemgehäuse befindet, entspricht dieses Gerät den grundlegenden Anforderungen des Gesetzes über die elektromagnetische Verträglichkeit gemäß der europäischen Norm EN55022 Klasse A. Bitte beachten Sie ausschließlich für diesen Fall die nachfolgende Warnung:

# Warnung!

Dies ist eine Einrichtung der Klasse A. Diese Einrichtung kann im Wohnbereich Funkstörungen verursachen; in diesem Fall kann vom Betreiber verlangt werden, angemessene Maßnahmen durchzuführen und dafür aufzukommen.

Sollten bei Ihnen aufgrund der schlechten Abschirmung des Kunststoff- Gehäuses des Infinity Towers wider Erwarten Funkstörungen, wie z.B. Störungen von Radio- oder TV-Empfang auftreten, so können Sie diese z.B. durch einen Standortwechsel des Computers oder durch einen Einbau in ein dafür besser geeignetes Metall- Tower-Gehäuse einfach beheben.

#### Eigenschaften

Das G-REX PCI Interface wurde durch den Einsatz zweier hochkomplexer CPLD Logik Bausteine sowie einer PLL realisiert. Diese Bauteile ermöglichen ein präzises Timing um einen PCI 2.1 konformes System zu erhalten Es wurde optimal an die Blizzard PPC Turbokarte angepaßt und ist für den Einsatz in unterschiedlichen Towersystemen geeignet. Des weiteren wurde für die Blizzard PPC Karten eine neue, Flash basierende Systemsoftware entwickelt, die bereits die PCI Library direkt nach dem Einschalten des Rechners zur Verfügung stellt und somit die komfortable Software Entwicklung für eigene Treiber oder Anwendungen ermöglicht. Sehr viel Wert wurde auf die hochwertige Verarbeitung sowie die Passgenauigkeit für die unterschiedlichen Towerlösungen gelegt.

## Technische Details:

- 5 PCI- Slots
- PCI 25-33 MHz Bustakt (je nach PPC Bus Frequenz der Blizzard)
- 32 bit PCI Busmastering
- 32 bit DMA zur Blizzard PPC
- Unterstützung für Elbox-Power-Tower, Infinitiv-Tower sowie V-Tower
- Kompatibel zu allen Blizzard PPC Turbokarten
- PCI Library im Flash
- 1.76 Gb linearer PCI Adressraum ohne Bank Switching
- PC AT sowie ATX Netzteilanschluss
- Professioneller Treiber Support durch Vision Factory. (Cybergraphx)

## Lieferumfang:

- G-REX Logikplatine
- G-REX PCI Adapterplatine
- Blizzard PPC Flash Update Diskette
- G-REX Treiber Install Diskette Ver. 1.0
- Treiber für Vooodo 3-2000/3000 Voodoo 4-4500 sowie Voodoo 5-5500
- Treiber für alle S3 Virge Karten basierend auf 86C325 oder 86C375 Chipset
- Treiber für Permedia 2 PCI Grafik Karten
- Treiber für Ethernet NIC 10 MB/s (Realtek RTL8029 Chipsatz)
- Tüte mit Installationsmaterial und Schrauben.
- Bebilderte Anleitung

#### Minimale Voraussetzungen zum Betrieb:

- Blizzard PPC 603e mit 68060 oder 68040.
- Tower für A 1200 Mainboard.

# Achtung ! Flash Update der Blizzard PPC vor dem Zusammenbau vornehmen.

#### Bevor Sie mit dem Einbau beginnen

Bevor Sie mit dem Einbau des G-REX PCI Interfaces beginnen, sollten Sie zuerst folgende Punkte beachten:

- 1. Das G-REX PCI Interface benötigt für eine korrekte Funktion spezielle Treiber Software. Siehe hierzu auch den Absatz "Software-Installation".
- 2. Stellen Sie sicher, daß Ihr System die minimalen Voraussetzungen erfüllt und die Verpackung des G-REX vollständig ist.
- 3. Nachdem Sie sichergestellt haben, daß Ihr System alle Voraussetzungen erfüllt, beschaffen Sie sich das notwendige Werkzeug. Benutzen Sie einen Kreuz- und Flachschraubenzieher sowie einen Behälter für die losgeschraubten Schrauben.

### Achtung: !!!

Wenn Sie über das Infinitiv Gehäuse mit Original Netzteil verfügen ( mit einem 8 PIN Connector), müssen Sie sich zuerst einen Adapter beschaffen, der den Anschluß der Speisung zum P9 Steckverbinder der AT-Standardverbindung ermöglicht oder das Netzteil gegen ein Standard PC-AT Netzteil austauschen.

## **Einbau**

Um den Einbau der G-REX Karte zu erleichtern, haben wir an Hand des Micronik Infinity Towers eine bebilderte Einbauanweisung erstellt, die Ihnen hoffentlich den Zusammenbau des Systems erleichtert. Der Einbau in andere Towersystem erfolgt auf ähnlicher Weise.

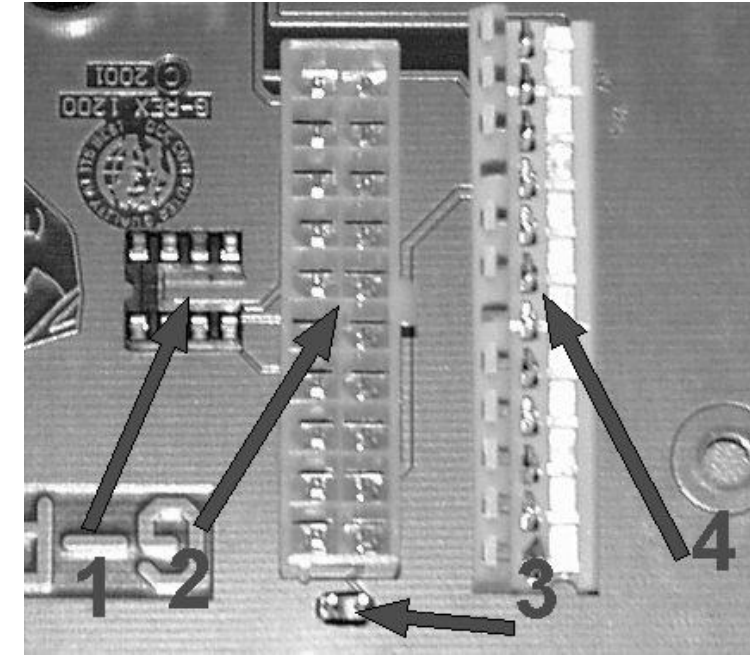

Technische Einzelheiten im Detail.

## PCI Backplane Power Anschlüsse.

Das G-REX 1200 PCI Interface verfügt über 2 PC Netzteil Anschlussmöglichkeiten. Im oberen Foto können Sie diese Anschlüsse sehen. Folgenden Funktionen haben diese Anschlüsse.

1: Sockel für optionalen Schaltkreis. (Wird nur bei ATX Netzteilen benötigt).

- 2: ATX Netzteil Steckverbinder.
- 3: Anschluss für Taster (In Verbindung mit ATX Netzteil und IC an Pos. 1)
- 4: PC AT Netzteil Steckverbinder.

#### Beschreibung der Anschlusspins.

Bitte beim Aufstecken eines PC AT Netzteiles unbedingt beachten das vom Stecker P8 sowie dem Stecker P9 (4) die schwarzen Kabel zueinander stecken. Der linke ATX Stecker (2) hat eine Einkerbung und kann daher nicht verkehrt aufgesteckt werden.

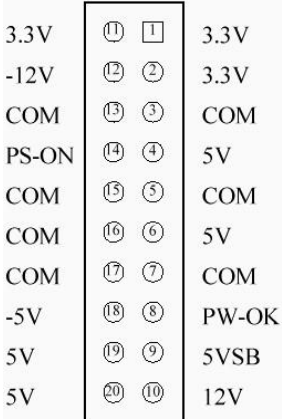

## AT-Anschlüsse:

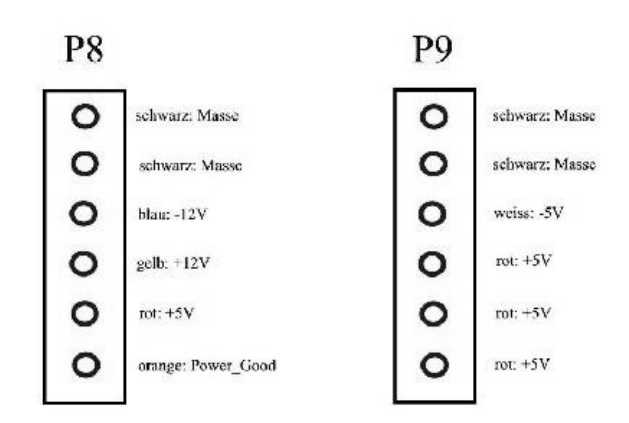

#### **Flash Update Installation**

Zum Betrieb des G-REX 1200 Boards an Ihrer Blizzard PPC ist ein Flash Update unbedingt notwendig. Dieses Update muss vor dem Zusammenbau ausgeführt werden. Dazu einfach die G-REX 1200 Flash Update Diskette in das Laufwerk legen und von der Diskette booten. In der Shell können Sie nun folgende Befehle eingeben.

Für eine 68060 Blizzard PPC geben Sie "Blizzppc060update force " ein. Für eine 68040 Blizzard PPC geben Sie " Blizzppc040update force " ein.

Bitte lesen Sie auch die Hinweistexte zum Flash Update. Sie befinden sich auf der Diskette.

#### Treiber Software Software Installation

Die Installation der Software stellt keinerlei systemspezifische Erfahrung an den Anwender. Es kann per Menü zwischen den verschiedenen Grafikkarten sowie dem Netzwerkartentreiber ausgewählt werden.

#### Treiber Software Software Installation

Diese Beispiele zeigen die Installation an Hand der Voodoo3 Karte.

ACHTUNG!

Bitte lesen Sie unbedingt das Kapitel "Auflösungen, Farbtiefen, Frequenzen" wenn Sie einen anderen Monitortyp als Default nutzen möchten!

Nach dem Einlegen der Installationsdiskette öffnen Sie bitte durch einen "Doppelklick" mit der Maus das Icon der Diskette. Nun können Sie das auf der Diskette vorhandene Installationsprogramm "G-REX Installer", ebenfalls durch "Doppelklick" starten. Bitte wählen Sie dann die zu installierenden PCI Grafikkarte aus. Die Installation geschieht dann völlig automatisch. Bei der Frage, welchen Monitortyp Sie besitzen, klicken Sie bitte den entsprechenden Button mit der jeweiligen maximalen Zeilenfrequenz Ihres Monitors an. Diese entnehmen Sie bitte dem Benutzerhandbuch Ihres Monitors. Da die Software ständig weiterentwickelt wird, lesen sie bitte unbedingt die auf den Disketten enthaltenen READ.ME -Dateien. Hier finden Sie alle aktuellen Informationen. Bei der Installation werden folgende Dateien in die entsprechenden Verzeichnisse kopiert:

devs:

monitors (dir) Voodoo3

libs:

cgxsystem. library

prefs (dir)

env-archive (dir) cybergraphx (dir) Voodoo3 Monitor

## **Monitordatei**

Voodoo3

Dies ist der Monitortreiber der Voodoo3; er beinhaltet die Grundfunktionen um die Grafikkarte anzusprechen und ist das Bindeglied zwischen PCI Interface- und Software.

Library

cgxsystem. library

Dieser Softwareteil stellt die eigentliche Intuitionemulation dar. Er ist dafür zuständig, daß Ihre Voodoo3 Grafikkarte mit Intuition kommunizieren kann. Jede Änderung auf ihrem Bildschirm wird durch diese Libraries analysiert und für Ihre Voodoo3 oder andere PCI Grafikkarte "übersetzt".

## Environment Variablen

#### Voodoo3Monitor

Diese Env-Variable übergibt der Intuitionemulation welche Monitordefinition genutzt werden soll. Monitor-xxKhz Diese Env-Variable beinhaltet alle monitorspezifischen

Einstellungen. Diese wären Auflösung, Farbtiefe, Zeilenfrequenzen.

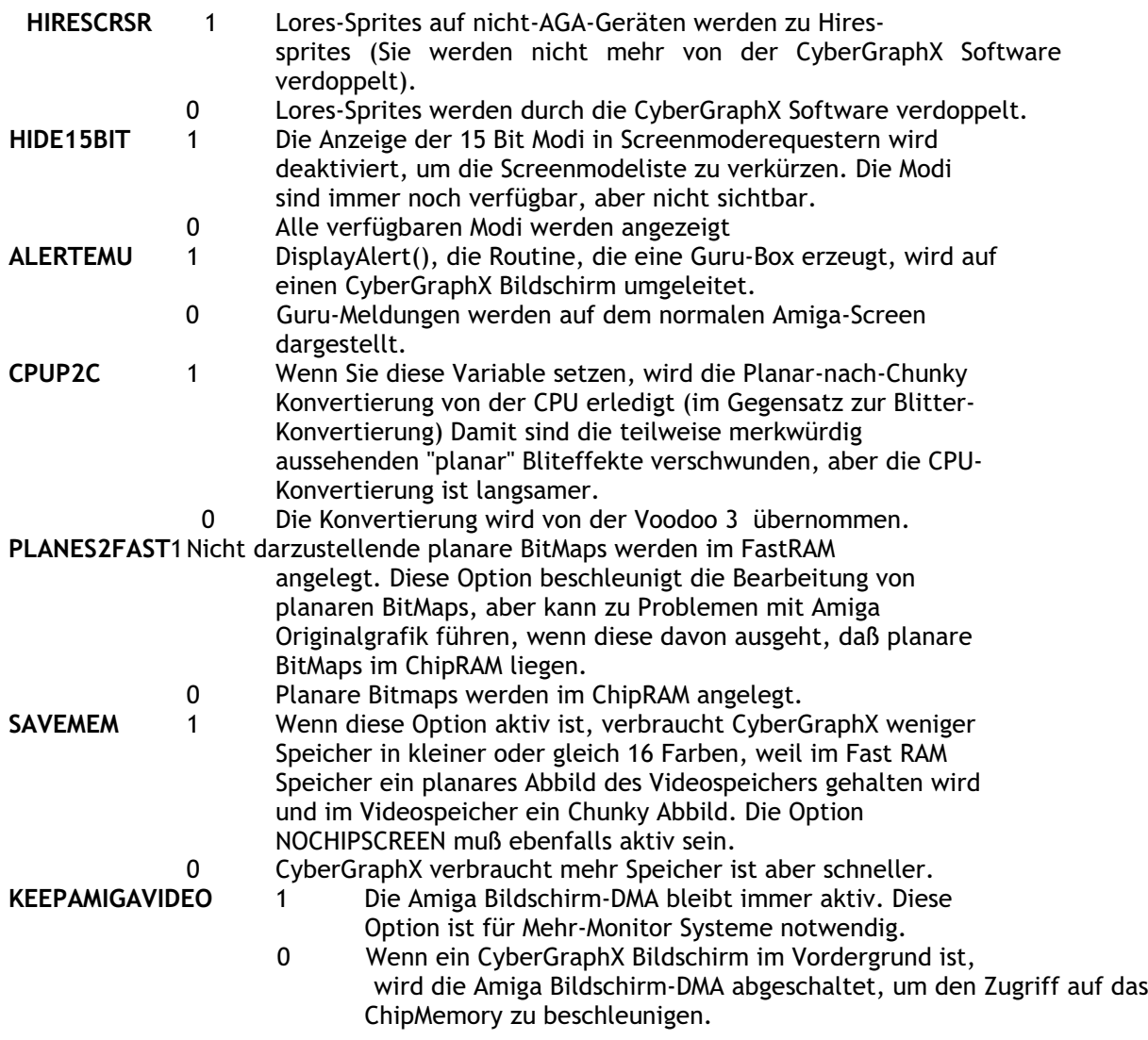

Andere Einstellungen können direkt in den Tooltypes des Monitortreibers in devs: Monitors/Voodoo3 vorgenommen werden. Wie Sie Tooltypes (Merkmale) verändern können entnehmen Sie bitte Ihren Handbüchern zur Workbench. Folgende Tooltypes stehen zur Verfügung:

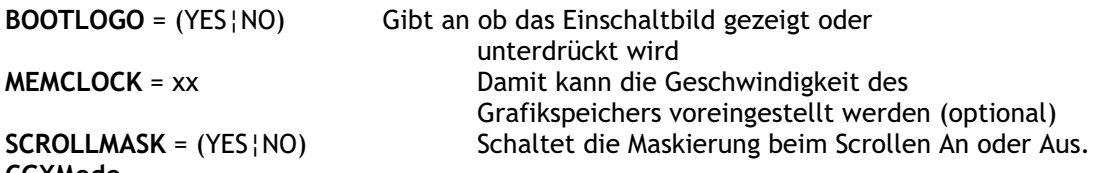

#### CGXMode

Dieses Programm dient zur Erstellung eigener Monitordefinitionsdateien. Es unterteilt sich in zwei Bereiche. Der erste Bereich definiert die Grenzwerte des Monitors und der zweite Bereich dient zur Konfiguration der Auflösungen. Das Fenster zur Definition der Monitorgrenzwerte wird durch Betätigen der Schaltfläche "Ändern" für die in Boardlist angegebene Grafikkarte geändert. **Monitorspezifikation** 

Unter dem Eintrag "Name" können Sie den Namen für die Monitordefinitionsdatei angeben. Alle getroffenen Einstellungen werden dann beim Speichern unter diesem Namen gespeichert. Manchmal j edoch ist es sinnvoller eine neue Monitor E instellung zusä tzlich zur Verfügung zu haben, der einfachste Weg ist es eine vorgegebene Einstellung mit "Kopieren" zu kopieren, und sie dann in

Auflösung, Farbtiefe oder Frequenzen zu verändern. Die Werte für Bandbreite, Vertikalfrequenz und Horizontalfrequenz sind normalerweise in der Monitordokumentation immer angegeben. Die Werte für die horizontale und vertikale Synchronisation sind leider nicht immer in der Dokumentation enthalten. Sie sollten die vorgegebenen Werte nur ändern, wenn Sie die für Ihren Monitor gültigen Werte genau kennen. Unter Umständen empfiehlt sich hier die Nachfrage beim Monitorhersteller. Alle hier einstellbaren Werte sind als Absolutwerte mit den jeweils angegebenen Einheiten zu verstehen.

## **Auflösungen**

Nach Änderung der Monitorparameter müssen die zur Verfügung stehenden Auflösungen angepaßt werden. Hierzu wählen Sie aus der Liste eine Auflösung und wählen "Ändern", um die für diese Auflösung gültigen Werte einzustellen. Alle Werte für die Horizontaleinstellung entsprechen hierbei Vielfachen von Bildpunkten. Die Werte für Vertikalfrequenzen entsprechen Bildzeilen. CGXMode verhindert bei der Einstellung der Werte, daß Werte gewählt werden, die außerhalb der in den Monitorparameter angegebenen Grenzwerte liegen. Bei der Einstellung der Horizontalwerte ist außerdem zu beachten, daß bei vielen Multiscanmonitoren die Veränderung der Horizontalfrequenzen zum Neusynchronisieren des Monitors führt.

HINWEIS: Einmal erzeugte Monitor Dateien können ohne Probleme ausgetauscht werden. Sollten Sie für Ihren Monitor eine neue Monitor Datei erzeugt haben, so werden andere Benutzer bestimmt davon profitieren können, wenn Sie diese der Öffentlichkeit zu Verfügung stellen. Umgekehrt werden Sie andere Monitor Dateien benutzen können, wenn diese in das Verzeichnis sys: prefs/Presets/monitors gelegt werden.

## Auflösungen, Farbtiefen, Frequenzen

Bevor Sie die Standardeinstellungen oder den Monitortyp verändern, bitten wir Sie, dieses Kapitel gut durchzulesen. Zeilenfrequenz, Bildwiederholung, Bandbreite und Farbtiefe sind gebräuchliche Ausdrücke, die schon jeder Computeranwender gehört hat, deren Bedeutung aber häufig noch unklar ist.

Zeilenfrequenz: Sie gibt an, wieviel mal in der Sekunde der Elektronenstrahl von links nach rechts und zurück den Bildschirm überschreiben muß. Der Rücklaufstrahl wird dabei dunkel getastet und ist so für den Betrachter nicht sichtbar. Die Zeilenfrequenz ist das Produkt aus der Anzahl der darzustellenden Zeilen (z.B. 768) und der Anzahl der Vollbilder pro Sekunde (z.B. 70), also 53760, wobei noch Zeilen für die Synchronisation addiert werden müssen, so das man auf rund 54,5 KHz kommt.

Bildwiederholung: Dieser Wert wird auch als Vertikalfrequenz bezeichnet und ist die Frequenz, mit der die Teilbilder eines Monitorbildes aufeinanderfolgend geschrieben werden. Bei einer Auflösung von 1024x768 sollte dieser Wert mindestens 70 Hz betragen.

Bandbreite: Sie gibt die Frequenzübertragungsmöglichkeit elektronischer Schaltungen an. Im Videobereich bezeichnet man mit der Bandbreite im wesentlichen die Frequenz, in der die Bildpunkte aufeinander folgen. Je höher die Zeilen/Bildwiderholfrequenzen sind, desto höher muß die Bandbreite sein, um diese verarbeiten zu können. Gute Monitore besitzen Bandbreiten von rund 100 MHz. Es ist allerdings wichtig, bei hohen Bandbreiten qualitativ hochwertige VGA Kabel zu verwenden, da die normalen LowCost Kabel bei Bandbreiten über ca. 70 MHz die Bildqualität extrem verschlechtern. Grafikprozessoren moderner Art besitzen Bandbreiten von 350 MHz.

#### **Hinweis**

Nicht alle Monitore eignen sich für die volle Ausnutzung Ihrer Voodoo Karten. Die Voodoo Karten sind moderne Grafikbeschleuniger, die Sie jetzt endlich für Ihren Amiga nutzen können, der ebenfalls nun einen modernen Monitor benötigt! Ihre Voodoo Karte ist in der Lage, Frequenzen (Vertikal/Horizontal) zu erzeugen, welche noch vor wenigen Jahren eine Domäne von speziellen CAD-Grafikkarten waren. Deshalb sollten Sie unbedingt die Betriebsanleitung zu Ihrem Monitor zu Rate ziehen, wenn Sie mit CGXMode die Einstellung für Ihren Monitortyp ändern wollen! Moderne Monitore sollten einen Schutz gegen Übersteuerung besitzen, jedoch sollte man es nicht darauf ankommen lassen!

Im Verzeichnis: sys ( dir)

prefs (dir) presets (dir) monitors (dir)

finden Sie die Datei "Monitor-xxKHz". Dabei bedeutet xx die gewählte Zeilenfrequenz Ihres Monitors; wenn Sie bei der Installation der Voodoo3 Software den Default Monitor Typ gewählt haben, sollte anstelle der xxKHz eine 31 KHz stehen. Wenn Sie jedoch einen Monitor besitzen, der eine höhere Zeilenfrequenz unterstützt, können Sie einen anderen Monitortyp wählen. Dabei ist zu beachten, das die gewählte Zeilenfrequenz nicht die des Monitors übersteigt. (z.B. Ihr Monitor unterstützt 60 kHz, dann wählen Sie bitte Monitor-54 KHz) Bei der Installation wird eine Liste von zur Verfügung stehenden DefaultMonitoren angezeigt. Sie sollten immer nur einen DefaultMonitor auswählen, der die Fähigkeiten Ihres Monitors nicht übersteigt.

Wenn Sie das Handbuch Ihres Monitors verloren oder verlegt haben, setzten Sie sich bitte mit dem Hersteller Ihres Gerätes in Verbindung. Dieser kann Ihnen sicherlich weiterhelfen und Ihnen über die technischen Daten Auskunft geben.

#### Netzwerkkarten Treiber Software

Im Treiberpaket ist ein PCI Netzwerkkarten Treiber nach SANA II Standard vorhanden. Dieser Treiber ist für den Realtek Chipset RTL 8029 oder RTL 8029 AS geeignet. Diese Chipsets werden auf kostengünstigen 10 MB/sec Ethernet Netzwerkkarten verwendet.

Bei der Installation werden folgende Dateien in die entsprechenden Verzeichnisse kopiert:

devs:

Networks: (dir) RTL\_8029PCI.device

Entsprechende Einstellungen in Ihrem TCP IP Stacks wie Miami oder Genesis, sollten Sie laut der entsprechenden Anleitung zum Stack vornehmen.

## Garantieb estim mungen

Auf dieses G-REX PCI Erweiterungsboard gewährt die DCE Computer Service GmbH eine Garantie von 12 Monaten auf Bauteile und Verarbeitung, beginnend mit dem Erstverkaufsdatum. (Datum der Fachhandelsrechnung an den registrierten Endkunden). Innerhalb dieser Gewährleistungsfrist beseitigen wir nach unserer Wahl durch Umtausch oder Reparatur alle Mängel, die auf Material- oder Herstellungsfehlern beruhen. Durch die Ausführung von Garantieleistungen wird die Garantiefrist in keiner Weise berührt.

Ausgeschlossen werden Garantieleistungen für Beschädigungen oder Funktionsstörungen, die aufgrund äußerer Einwirkungen oder unsachgemäßer Benutzung, speziell auch unautorisierter Reparatur oder unsachgemäßen Einbau, sowie versuchter Übertaktung der Blizzard PPC Karte verursacht wurden. Veränderungen an der Hardware, gleich welcher Art, führen automatisch zum Erlöschen des Garantieanspruchs. Ausgeschlossen werden ebenso Garantieleistungen für Fehlfunktionen oder Funktionsstörungen an dem G-REX PCI Board, an anderen im/ am Amiga angeschlossenen Geräten oder am Amiga selbst, die nach dem Einbau des G-REX PCI Boards oder späterer Veränderungen des Systems (wie z.B. Einbau neuer PCI Erweiterungskarten) auftreten, sofern nicht zweifelsfrei nachgewiesen werden kann, daß ein technischer Defekt der Ursache der Fehlfunktion oder Funktionsstörung ist. Ausdrücklich werden hierbei auch Veränderungen an der Hardware und/oder Software des Amiga eingeschlossen, die in Form von Reparaturen, Nachbesserungen oder System-Updates vorgenommen werden. DCE Computer Service GmbH übernimmt keinerlei Gewährleistung dafür, daß dieses Produkt für eine bestimmte Anwendung geeignet ist. Weiterhin übernehmen wir keinerlei Haftung für Defekte oder Schäden an anderen Geräten als der G-REX PCI Karte, sowie ausdrücklich auch Verluste von Daten, die in mittelbaren oder unmittelbaren Zusammenhang mit dem Einsatz des G-REX PCI B oards stehen oder zu stehen scheinen, selbst wenn wir vorher auf die Möglichkeit eines solchen Zusammenhangs hingewiesen worden sind.

## Technische Beratung und Service

Sollten Sie technische Informationen z.B. zum Einbau der Erweiterung oder zur Kompatibilität Ihrer Systemkonfiguration haben, so wenden Sie sich bitte an Ihren Fachhändler, der Sie mit der entsprechenden Kompetenz beraten und Ihnen die passenden Erweiterungsprodukte anbieten kann. Die erfahrenen AMIGA- bzw. DCE-Fachhändler verfügen über das Wissen und die zusätzlichen Serviceinformationen, die im Falle von einfachen technischen Problemen oder Kompatibilitätsfragen schnell zur Lösung des Problems beitragen.

Darüber hinaus erhalten Sie Support-Informationen über unseren World Wide Web-Server im Internet. Sie erreichen unsere Homepage unter:

http://www.dcecom.de http://www.dcecom.de/pub (Treiber und Flashupdates)

Warenzeichen: Workbench", Intuition", Amiga<sup>™</sup>, AmigaDOS<sup>™</sup> sind eingetragene Warenzeichen des jeweiligen Besitzers. Verwendete Produktnamen sind Gebrauchsmuster und/ oder Warenzeichen der jeweiligen Hersteller.

Alle Rechte sowie Änderungen in Technik und L ieferumfang vorbehalten. Text, Abbildungen, Programme und Hardware wurden mit größter Sorgfalt erarbeitet. Die DCE Computer Service GmbH kann jedoch für eventuell verbliebene fehlerhafte Angaben und deren Folgen weder eine juristische Verantwortung noch irgendeine Haftung übernehmen. Die vorliegende Publikation ist urheberrechtlich geschützt. Alle Rechte vorbehalten. Kein Teil dieser Anleitung darf ohne schriftliche Genehmigung der DCE Computer Service GmbH in irgendeiner Form durch Fotokopie, Mikrofilm, Text-Datei oder andere Verfahren reproduziert oder in eine für Maschinen, insbesondere Datenverarbeitungsanlagen, verwendbare Sprache übertragen werden.

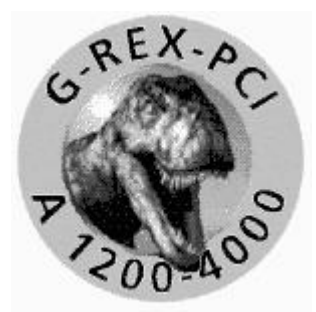

# Installation Instructions for G-REX 1200

Thank you for purchasing our product. G-REX 1200 is a high quality product for the Blizzard 603e/603e+ series, it has passed extensive test runs before its release and represents the long-standing experience in developing and manufacturing of Amiga peripherals. The high standards that were set during the development and fine- tuning of this board are also applied to the actual

production process, both of hardware and software, assuring to meet the highest demands in regard of quality, safety, compatibility and performance. We hope you will enjoy this p roduct for a very long time. Please read this manual once before you begin the installation and have a look at the examples shown.

This Blizzard 603e/603e+ PCI Expansion Board for use in Amiga 1200 tower systems meets the basic requirements of the definitions on electro-magnetical compliance in reference to the EN55022 Class B European Standard.

If not used in a suitable tower system, the Blizzard 603/603e+ PCI Expansion Board meets the basic requirements of the definitions on electro-mechanical compliance in reference to the EN55022 Class A European Standard. In this case (and \_only\_ in this case), please note the following warning:

## **WARNING!**

This is a Class A device, it may cause radio interferences; in this case the operator can be charged to take appropiate action to correct this interference or to pay compensation for any damage caused by this interference.

If you have a tower case with bad shielding (e.g. the Infinitiv series) and encounter radio interferences, please consider moving the computer to a different location or purchase a metal tower case with better shielding characteristics.

## **Product Features**

The G-REX PCI Interface was produced using two CPLD Logic Chips of high complexity and a PLL. These chips provide a precise timing to achieve system conformity with the PCI 2.1 standard. The board is highly optimised for the Blizzard PPC accelerator board and can be installed in various tower systems for the Amiga® 1200. Every effort has been made to make the installation as easy and hassle-free as possible, regardless of the tower system used. Additionally, a new system software containing the PCI library for the Flash ROM of the Blizzard PPC board has been developed, allowing to make use of the PCI board right away.

#### **Technical Details:**

- 5 PCI slots
- PCI 25-33 MHz bus clock (depending on the PPC bus clock of the Blizzard PPC)
- 32-bit PCI bus mastering
- 32-bit DMA from/to Blizzard PPC
- Suitable for various tower systems: V- Tower, Winner Tower, Power Tower, Infinitiv Tower
- Compatible to all Blizzard PPC accelerator boards
- PCI library conveniently stored in Flash ROM
- 1.76 GB of linear PCI address space without bank switching
- PC AT and ATX power supply connectors
- Professional driver system made by Vision Factory (CyberGraphX)

## Package Contents:

- G-REX logic board
- G-REX PCI adapter board
- Update disk for the Blizzard PPC board
- G-REX installation disk:
- Driver for Voodoo 3-2000/-3000, Voodoo 4-4500 and Voodoo 5-5500
- Driver for all S3 Virge cards based on the 86C325 or 86C375 chipset
- Driver for Permedia 2 PCI cards
- Driver for Ethernet NIC 10 MB/sec. (Realtek RTL8029 chipset)
- Plastic bag with installation material and screws
- This manual

## Minimum requirements:

- Amiga® 1200 tower system

 $-$  Blizzard PPC 603e/603e+ with 68040

## IMPORTANT: Flash Update Installation

You must update the Flash ROM of your Blizzard PPC card before you install the G-REX Hardware! The computer will not boot unless the current Flash ROM software is installed.

#### Please follow these steps:

1. Power off and insert the "Flash Update Disk".

2. Hold the key "s" while booting and press both mouse buttons to enter the AmigaOS Early Startup Menu.

3. Disable every HD volume in the Boot Options.

4. Boot \_without\_ the Startup-Sequence and hold "s" again while booting.

5. Start the update for your Blizzard PPC. For a Blizzard PPC 68060, enter "BlizzPPC060Update", for a Blizzard PPC 68040, enter "BlizzPPC040Update".

6. Wait until the update is complete. WARNING: If you reset in between you may destroy your firmware and you may not be able to boot again.

Note: If you always get the message that the blizzppc. device is still there (and \_only\_ in this case!) you should use "BlizzPPC0x0Update FORCE".

## Before You Begin

Before you begin the hardware installation of the G-REX PCI Interface, please note the following issues:

1. Special driver software is needed to properly make use of the G-REX PCI Interface. Please see chapter "Software Installation" for details.

2. Please make sure that your system meets the minimum requirements and that the package contents are complete.

3. After assuring your system meets the requirements, prepare the necessary tools. You need a flat screwdriver, a crosshead screwdriver and a container for removed screws.

#### Attention:

If you own an Infinitiv tower system with its original power supply unit (8-pin connector), you must either purchase an adapter to fit the P9 connector of the G-REX PCI Interface or you have to replace the original power supply unit with a standard PC-AT psu.

#### **Installation**

In order to make the installation of the G-REX board as painless as possible, we have prepared a guided tour with many pictures, using the Infinitiv tower system as an example. The installation for other tower systems differs slightly, but the basic steps are the same.

Regardless of the tower you own, please dismantle it now as far as necessary to have easy access to the A1200 motherboard.

## Software Installation

The software installation is very easy and does not demand any specific knowledge of the system. The choice between the different graphic cards and network drivers is made by simply selecting the appropiate menu items.

CyberGraphX G-REX PCI Graphic Card Software Installation

The following examples show the software installation for the Voodoo 3 card.

## **ATTENTION!**

Please read the chapter "Resolutions, Colour Depths, Frequencies" very carefully if you choose any other than the default monitor settings!

After inserting the installation disk into any drive, double click on its icon to open it, then double click the installation script "G-REX Installer". When asked which PCI graphic card to install, please make the appropiate selection. The installation will proceed automatically. When asked for the monitor type, please select the choice that matches the line frequency of your monitor (if there's no exact match, please select the next lower frequency, don't go beyond the monitor's limit!). If in doubt, please consult your monitor's user manual. The driver software is constantly being updated, so make sure to learn about the most recent changes in the Read. Me file.

The installation script will copy the following files into the appropiate directories:

devs: monitors (dir) Voodoo3 libs: cgxsystem. library envarc: cybergraphx (dir) Voodoo3 Monitor

**Monitor File** Voodoo3

This is the actual monitor driver for the Voodoo3 card. It contains all the basic functionality to address the graphic card, it is the link between the PCI interface and the software.

#### **Libraries**

cgxsystem. library

This library represents the Intuition emulation. Its purpose is to establish communication between your Voodoo3 graphic card and Intuition. Any change on the screen is analyzed by the library and parsed for your Voodoo3 (or any other PCI graphic card).

#### Environment Variables

#### Voodoo3Monitor

This environment variable tells the Intuition emulation which monitor definition to use.

#### Monitor-xxkHz

This environment variable contains all of the monitor-specific settings, i.e. resolution, colour depth, line frequencies.

### **HIRFSCRSR**

- 1 Lores sprites on non-AA machines become Hires sprites  $(i.e.$  they are not being doubled by CyberGraphX).
- 0 Low resolution sprites are doubled by CyberGraphX.

#### HIDF15BIT

- 1 15-bit modes are switched off to reduce screenmode list length. The modes are still available but hidden.
- 0 Every available screenmode is listed in screenmode requesters.

#### **ALERTEMU**

- 1 DisplayAlert(), the routine that creates Guru messages and similar system alerts, will be redirected to a CyberGraphX screen.
- 0 Guru messages are only displayed on native Amiga screens.

### CPU<sub>2</sub>C

- 1 If this variable is set, the CPU is used to do the planar-to-chunky conversion (in contrast to the blitter conversion). The ugly-looking "planar" blitting effects are gone, but conversion is slower.
- 0 The Voodoo3 does the planar-to-chunky conversion.

#### PLANES2FAST

- 1 Non-displayable planar bitmaps are allocated in fast memory. This option speeds up handling of planar bitmaps but could lead to problems with Amiga graphics placed in chip memory.
- 0 Planar bitmaps are allocated in chip memory.

#### SAVEMEM

- 1 If this variable is set, CyberGraphX will reduce memory consumption in less or equal 16 colour modes, CyberGraphX keeps a planar representation of the screen bitmap in fast memory and a chunky representation in video memory. The variable NOCHIPSCREEN must also be set.
- 0 CyberGraphX consumes more memory but is a lot faster.

### **KEEPAMIGAVIDEO**

- 1 Amiga display DMA stays active all the time. This option is necessary for multi-monitor systems.
- 0 Amiga display DMA is switched off everytime a CyberGraphX display becomes frontscreen, increasing chip memory access speed.

Other options can be set directly in the Tooltypes of the monitor driver (devs: Monitors/ Voodoo3). Please consult your Workbench manual if you need help on how to change the Tooltypes.

The following Tooltypes are available:

 $BOOTLOGO = (YES|NO)$  Tells CyberGraphX wheter to display the Bootlogo at boot time or not

 $MEMCLOCK = xx$  An optional setting to manipulate the memory clocking

 $SCOLLMASK = (YES|NO)$  Enables or disables masking when scrolling.

## **CGXMode**

This program produces its own monitor definition files. It is divided into two sections. The first section defines the threshold values of the monitor and the second configures the resolution. Activate the "Monitor Specification" icon to open the window for defining the monitor threshold values.

#### **Monitor Specification**

At the mark "NAME" you can edit the name for the monitor definition file. All changed settings will be saved under this name. Sometimes it makes more sense to have a new Monitor definition at hand, the easiest way to create a new definition file is to copy the current setting and then edit them to your needs (resolution, colour depth or frequency). The settings for the bandwidth, vertical frequency and horizontal frequency are usually mentioned in the manual of your monitor. The settings for the horizontal and vertical synchronisation unfortunately are not always printed in the monitor's manual, therefore you should only alter them if You REALLY know what you are doing. If you are not 100% sure of how to edit these parameters properly, please consult your hardware dealer whom you have purchased the monitor from or get in contact with the monitor's manufacturer. All mentioned settings here should be understood as absolute values with the actual settings.

#### **Resolutions**

When you have changed the monitor parameters, the resolutions available must be changed accordingly. Choose a resolution from the list and select "Change" to set the values valid for this resolution. All values for the horizontal settings relate to multiples of pixels. The values for vertical frequencies relate to display lines. CGXMode prevents you from setting values that are outside the threshold values set in the monitor parameters. When setting the horizontal value, please note that when you change the horizontal frequency on many multiscan monitors, this causes resynchronisation of the monitor.

NOTE: Once you have generated a monitor file, you may exchange them with others. If you have generated a monitor file for your monitor, other users may like to take advantage of it if you make it accessable to the public. Vice versa you may use other monitor files by moving them into your "sys:prefs/monitors" drawer.

Resolutions, Colour Depths, Frequencies

Before you change the default settings or the monitor type, please read through this chapter. Line frequency, refresh rate, band width and colour depth are common terms that every computer user has heard but may not fully comprehend.

#### Line Frequency:

This defines how many times per second the electron rays must overwrite the screen from left to right and back. The return ray is darker and is, therefore, not visible to the observer. The line frequency is the product of the number of lines displayed (e.g. 768) and the number of non-interlaced displays (e.g. 70), i.e. 53760, to which the synchronisation lines must be added, resulting in approx. 54.5 kHz.

## Refresh Rate:

This value is also known as the vertical frequency and is the frequency with which the segments of a monitor picture are written over each other. At a resolution of 1024x768 this value should be at least 70Hz.

## **Band Width:**

This defines the transmission rate of electronic circuits boards. In the field of video band width is used to describe the frequency in which the pixels follow on from each other. The higher the line/refresh frequency, the higher the band width must be to process them. Good quality monitors have a band width of around 100 MHz. It is always important to use high quality VGA cables with high band widths, as the normal low cost cable significantly impairs the picture quality above 70 MHz. Modern graphics processors have band widths of 350 MHz.

#### Colour Depth:

This defines how many visible colours can be simultaneously displayed on your screen. High colour depths require high band widths for the graphics processor, as a 24-bit screen requires three times more graphics data than an 8-bit screen.

Not all monitors are suitable for the full use of your Voodoo 3 card! The Voodoo 3 is a modern graphics accelerator, which likewise requires a modern monitor. Your Voodoo 3 is capable of producing frequencies (vertical / horizontal frequencies) that were not even within the capabilities of specialist CAD graphics cards a few years ago. You must consult your monitor's instruction manual if you want to change with CyberMode the settings of your monitor type. Modern monitors are mostly protected against overload but do not rely on this!

In the directory

SYS:

prefs (dir) presets (dir) monitors (dir)

you will find the "monitor-xxkHz" file, where xx means the selected line frequency of your monitor. If you chose the default monitor type when installing the Voodoo 3 software, 31 kHz will appear in place of xxkHz. If you have a monitor that supports a higher line frequency, you can select another monitor type, but ensure that the chosen line frequency does not exceed that of the monitor (e.g. if your monitor supports 60 kHz please select Monitor-54 kHz). A list of the default monitors available will be displayed during installation. You should only ever select a default monitor that does not exceed the capabilities of your monitor.

If you have lost or mislaid the manual for your monitor, please contact the manufacturer of the device. They will certainly be able to help you and provide you with the necessary technical data.

## **ATTENTION!**

You must never change the monitor parameters without knowing the precise data, as this will cause damage to your monitor!

#### Network Card Driver Software

Included in the software package is a SANA II standard driver for PCI network cards. This driver is suitable for the Realtek chipsets RTL 8029 or RTL 8029 AS which are found on inexpensive 10 MB/sec. Ethernet cards.

During the installation, the following files are copied in the appropiate directories:

devs: Networks (dir) RTL\_8029PCI.device

Please consult the documentation of your favourite TCP/IP stack (e.g. Miami or Genesis) for details on how to setup the stack to make use of the driver.

#### Warranty

DCE Computer Service GmbH grants a warranty on this G-REX PCI expansion board for a period of 12 months from the date of initial consumer sale. Within this period we will rectify any defect in manufacture or material without charge, either by repair or replacement.

This warranty expires if the defect is due to incorrect use, especially unauthorised or inexpert repair, incorrect installation or attempted overclocking of the Blizzard PPC board. Modifications of the hardware, regardless for what purpose, automatically result in warranty expiration.

DCE Computer Service GmbH hereby disclaims all warranties and conditions with regard to the fitness for a particular purpose. In no event shall DCE Computer service GmbH be liable for any direct, indirect or consequential damages or any damages whatsoever resulting from loss of use, data or profits, even if it has been advised of the possibilities of such damages.

#### **Technical Support**

If you have questions, e.g. regarding installation of the G-REX board or compatibility with your system, please contact your vendor who can provide you with advice and suitable expansion products. The experienced Amiga and DCE vendors have the knowledge and service information to help you solve any minor technical problem.

Additionally, you can get further technical information and support from our World Wide Web presence in the Internet:

http://www.dcecom.de http://www.dcecom.de/pub (drivers and flash updates)

Trademarks: Workbench, Intuition, Amiga, AmigaDOS are trademarks of their respective owner.

All rights reserved. The information presented herein has been elaborated to the best of our knowledge, but is being supplied on an "AS IS" basis and is expressly subject to change without notice. The entire risk as to the use of this information is assumed by the user, in no event shall DCE Computer Service GmbH be liable for any damages resulting from information presented herein. This document may not, in whole or in part, be copied, p hotocop ied, rep roduced, translated or reduced to any electronic medium or machine readable form without prior consent, in writing, from DCE Computer Service GmbH.

## Einbaubeispiel in einen Micronik Tower Example Installation for the Micronik Infinitiv Tower

## Schritt 1: Blizzard PPC und G-REX Logikplatine zusammenbauen.

Die beiden Platinen mit den beiliegenden 2 mm Schrauben und Muttern leicht zusammenschrauben.

## Step 1: Attach the Blizzard PPC board and the G-REX logic board

Put the G-REX logic board onto the Blizzard PPC card and secure it loosely with the included screws and nuts  $(2 \text{ mm})$ .

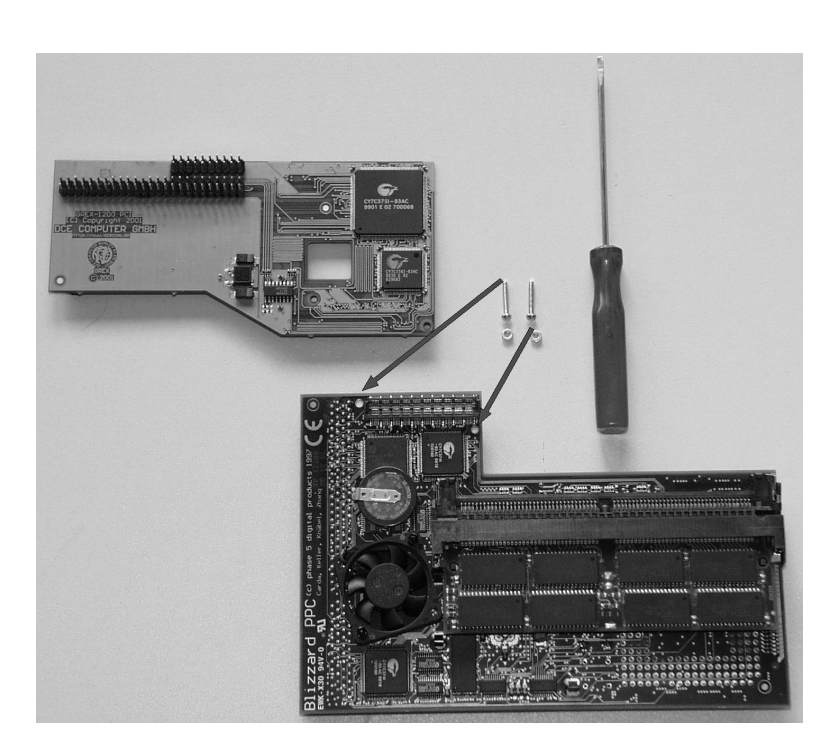

Achtung !!! Die 2 Schrauben nur leicht anziehen. Platinen nicht verbiegen. !! Warning! Don't fix the screws too tightly. The cards must not be bent!

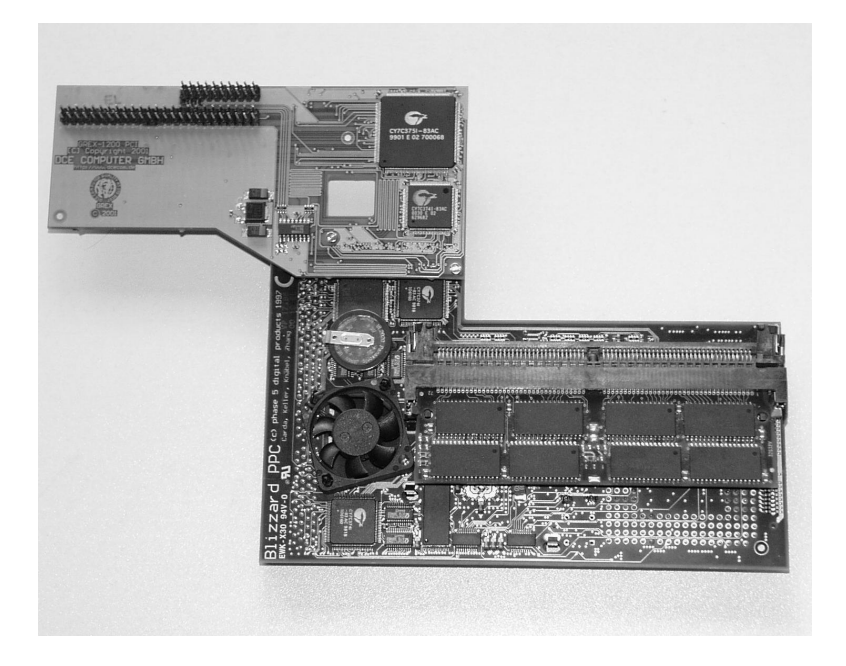

## Schritt 2: Tower vorbereiten.

Den 25 mm Metall Stehbolzen sowie die 2 Gummi Unterlagen montieren.

## Step 2: Preparation of the Tower.

Mount the 25 mm metal spacer and the two rubber spacers.

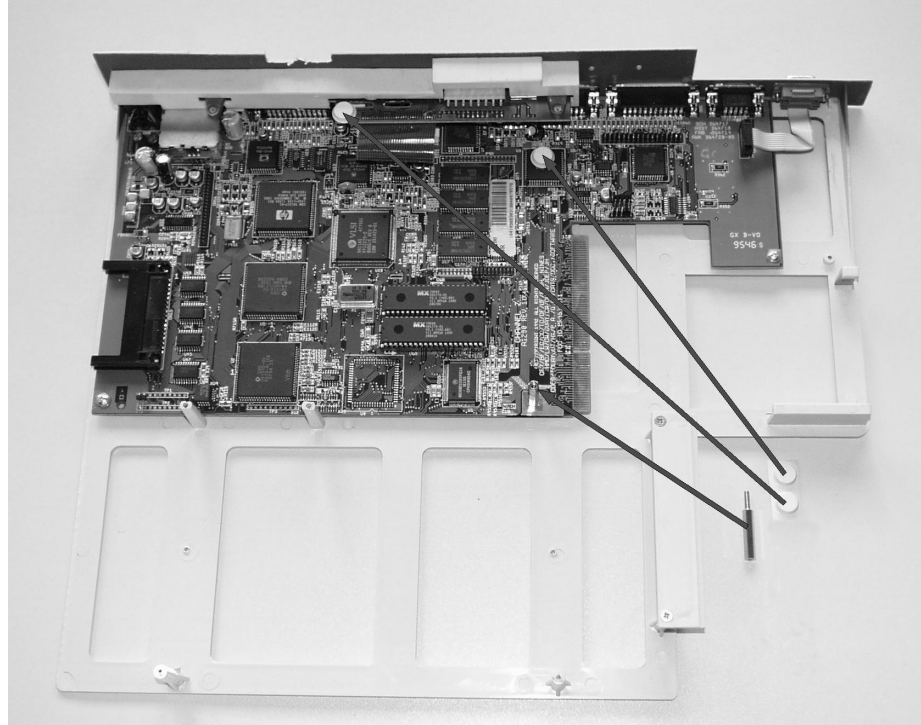

Schritt 3: Die Karten bitte vorsichtig einsetzen.!! Um Kratzer unter der G-REX Logikplatine zu vermeiden ist dort ein kleines3 Blech angebracht.

Step 3: To avoid scratches on the lower side of the G-REX logic board, there's a small square metal plate for protection.

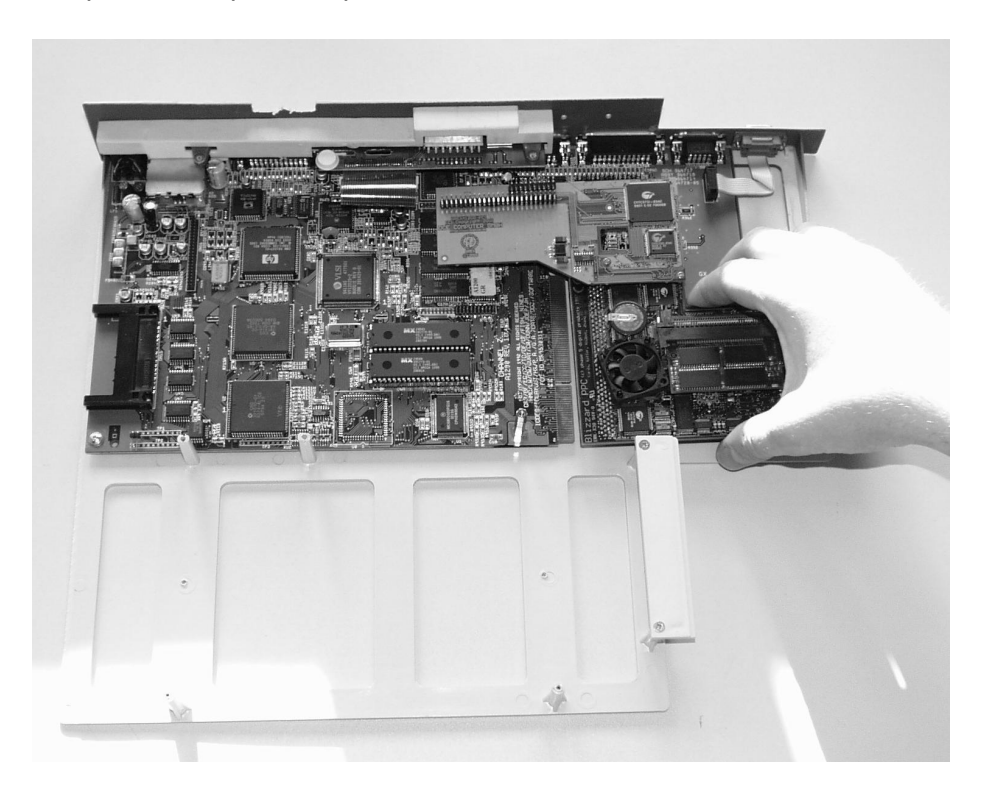

#### Schritt 3: G-REX Adapter vorbereiten.

Den 25 mm Plastikstehbolzen an der unteren Seite mit einer der 3 mm Kreuzschlitzschrauben befestigen. Er dient später als Stütze.

#### Step 3: Preparation of the G-REX PCI Adapter

Use a 3 mm screw to fit the supporting 25 mm plastic spacer onto the lower side of the G-REX PCI adapter.

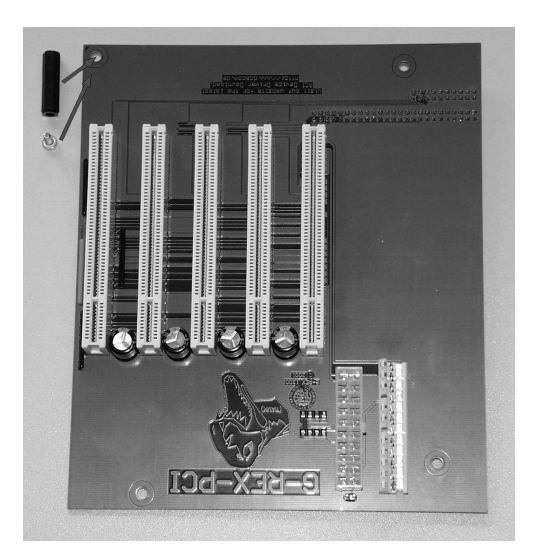

## Schritt 4: Adapterplatine auf Logikplatine befestigen.

Dazu wird die Adapterplatine wie im Foto gezeigt, zwischen dem Micronik Stromanschluss und der Keyboardadapterplatine vorsichtig eingesetzt. Die beiden Stiftleisten der Logikplatine passen dann genau in die Buchsen der Adapterplatine. Durch leichten Druck können die Platinen entsprechend zusammengesteckt werden.

#### Step 4: Attach the PCI Adapter Board to the Logic Board

Put the PCI adapter board loosely into position. In the Infinitiv Tower, the PCI adapter must be placed between the psu connector and the keyboard interface like shown in the picture - please be very careful when inserting the board. Ensure that you have aligned the boards correctly (the two connectors of both the PCI adapter board and the Logic Board must match exactly), then press the connectors firmly together. Do not use force!

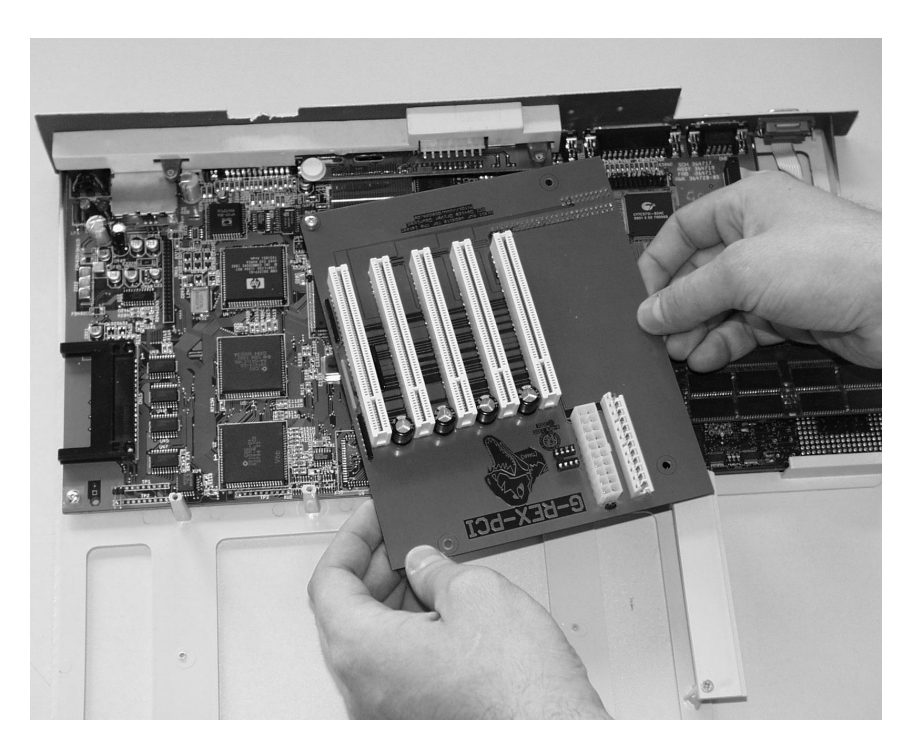

## Schritt 5: G-REX Adapter befestigen.

Das jetzt in korrekter Position befindliche G-REX kann jetzt mit einer Blech- sowie einer 3 mm Kreuzschlitzschraube befestigt werden.

## Step 5: Fasten the G-REX PCI Adapter

Since the G-REX should be in its correct position now, the whole board can be fastened with an M3 screw and a self-tapping screw.

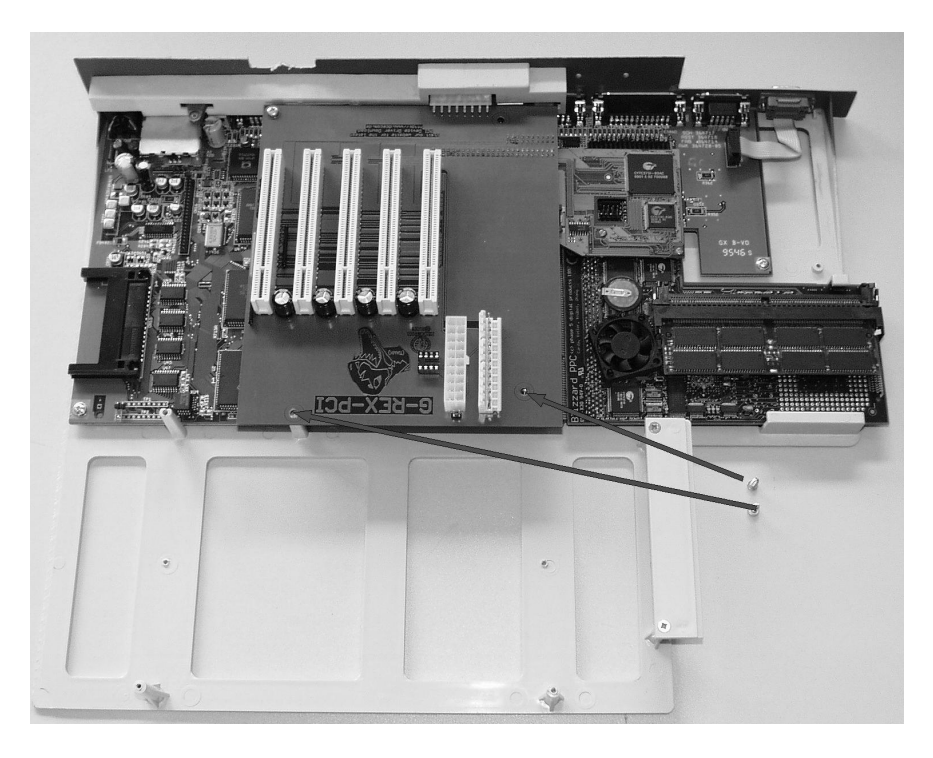

## Schritt 6: Einbau des Platinen Einschubes.

Die gesamte Einheit kann jetzt wieder in den Micronik Tower eingesetzt werden.

## Step 6: Re-Insertion of the Motherboard

The motherboard with the mounted G-REX can be put back into the tower now.

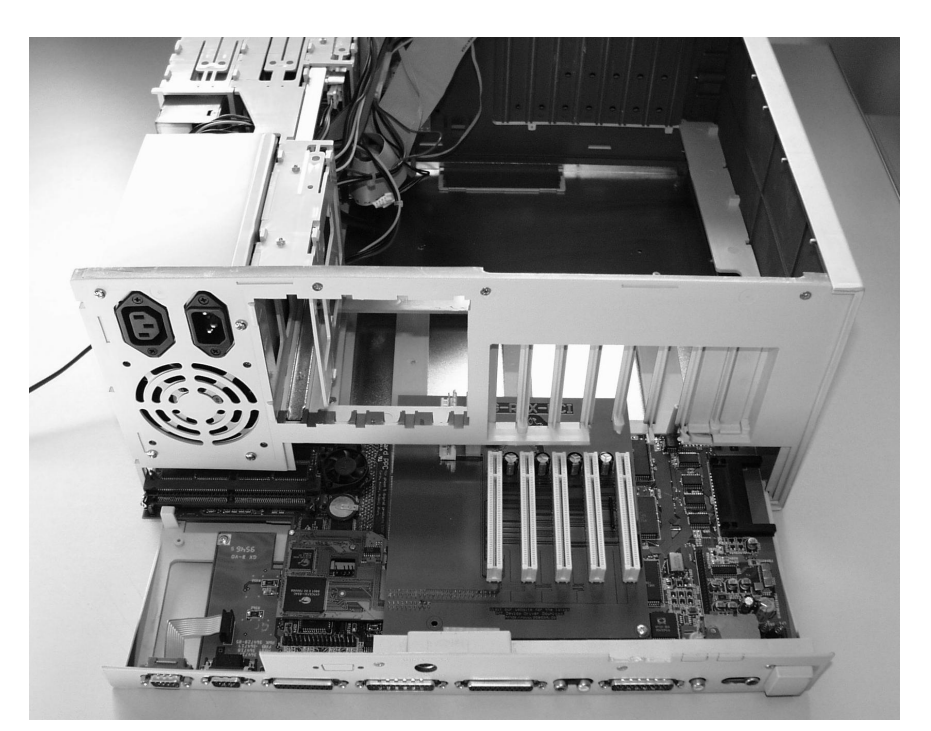

## Schritt 7: Micronik Netzteil Stecker anschließen.

Die Konstruktion der G-REX Karte erlaubt es, den Original Micronik Strom-Stecker auch weiterhin zu benutzen. Bitte stecken Sie den Stecker, wie im Foto gezeigt, auf die Anschlussbuchse. Das G-REX wird dabei leicht nach unten auf die dort befindlichen Gummifüße gedrückt.

## Step 7: Connect the Power Supply Unit

The design of the G-REX board allows you to further use the original Micronik power supply unit. Please connect the PSU's plug to the connector as shown in the picture. Doing so, G-REX is slightly pushed downwards onto the rubber spacer.

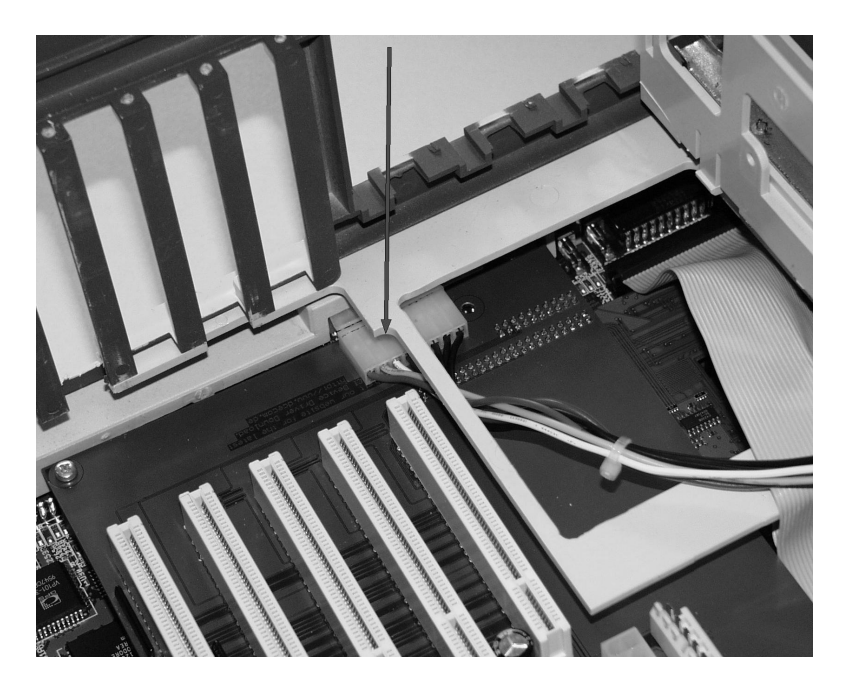

## Schritt 8: Zusätzliche Stromversorgung über Adapterkabel.

Für den Einbau in das Micronik Gehäuse gibt es ein optionales Adapterkabel, mit dem über den Anschluss P9 zusätzlich die 5V Versorgung der Leiterplatte sowie der PCI Karten im G-REX verstärkt wird. Dieses Kabel ist notwendig !!!

## Step 8: Additional Power Supply Adapter

There's an additional power supply adapter available for use with the Infinitiv tower system, supplying the G-REX with 5V. This adapter is not an option but absolutely vital for proper function!

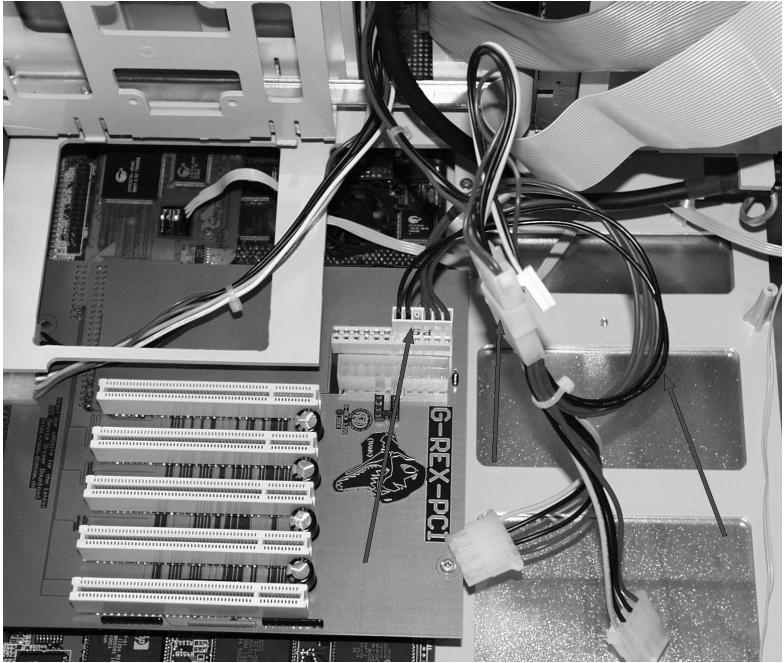

## Schritt 9: PCI Karten einstecken.

Jetzt können Sie mit dem Einbau Ihrer PCI Karten für das G-REX beginnen. Der mechanische Teil des Einbauvorgangs ist hiermit abgeschlossen. Evt. müssen Sie an der Unterseite des Infinity Slot-Bereiches Plastikteile entfernen, damit die PCI Karten korrekt angeschlossen werden können. Das ist leider konstruktionsbedingt vom Tower Hersteller so vorgesehen.

## Step 9: Insertion of PCI Cards

Now you can insert your PCI cards into the G-REX board. The mechanical part of the installation is complete. Due to the Infinitiv Tower's design, you may have to remove some plastic parts from the slot spaces, otherwise the PCI might not fit correctly.

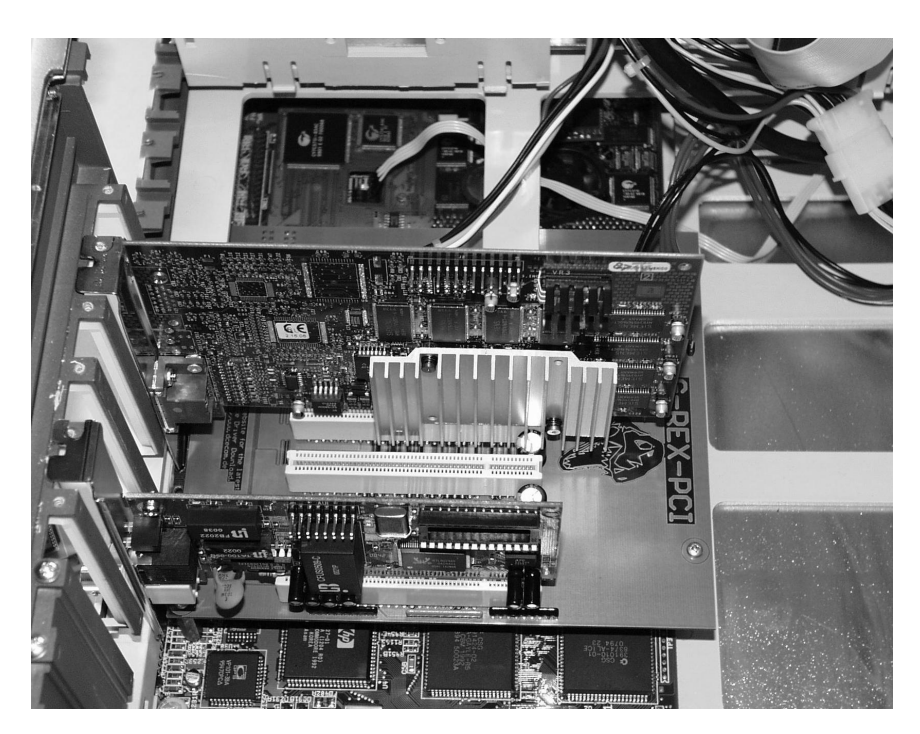

## Schritt10: Alle Anschlusskabel und Verbinder prüfen.

Vor dem ersten elektrischen Anschluss des Towers sollten Sie noch mal alle Kabelverbindungen sowie Schraubverbindungen auf sicheren Sitz überprüfen.

## Step 10: A Quick Final Test

Please check all cables and connectors for a secure and tight fit before you proceed. After having ensured everything is in place, you should re-connect any device that you have disconnected before, check again and finally re- assemble your tower.

Please note: The steps 7 and 8 can be skipped for owners of tower systems with standard PC-AT or ATX power supply units. Simply connect the P8/P9 plugs (or the ATX plug, respectively) to the corresponding connector on  $the$   $G$ -RFX board.